# Aide de Symantec pcAnywhere Web Remote

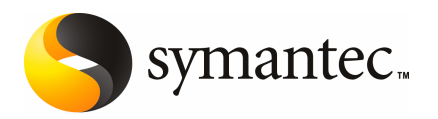

# Connexion à partir d'un navigateur Web

Ce document traite des sujets suivants:

- A propos de Symantec [pcAnywhere](#page-2-0) Web Remote
- Méthodes de [sécurisation](#page-3-0) d'une session Web Remote
- <span id="page-2-0"></span>Méthodes de [connexion](#page-8-0) à un hôte via Web Remote
- Opérations [disponibles](#page-10-0) pendant une session Web Remote

# <span id="page-2-2"></span>A propos de Symantec pcAnywhere Web Remote

<span id="page-2-1"></span>Symantec pcAnywhere Web Remote permet de se connecter à distance à un hôte en attente par l'intermédiaire d'un navigateur Web. Il s'agit d'un client léger qui offre uniquement des fonctions de téléintervention.

Web Remote est un programme Java (applet) intégré à un navigateur Web. Vous pouvez exécuter Web Remote à partir du CD d'installation de pcAnywhere ou à partir d'un serveur, d'un disque dur ou d'un périphérique amovible.

Web Remote permet la téléintervention plein écran pour les hôtes de type ordinateur de bureau et de type portable. Vous pouvez exécuter Web Remote à partir d'ordinateurs ou de serveurs distants qui exécutentle système d'exploitation Windows, Linux ou Mac OS X.

<span id="page-2-3"></span>Symantec pcAnywhere Web Remote prend en charge des connexions aux ordinateurs hôte qui exécutent pcAnywhere 12.0 ou ultérieur. Vous pouvez vous connecter à un ordinateur hôte Windows, Linux ou Mac OS X. Vous pouvez vous connecter à plusieurs hôtes simultanément.

Pour vous connecter à un ordinateur, vous pouvez rechercher des hôtes en attente sur un sous-réseau ou spécifier manuellement l'adresse IP hôte ou le nom d'ordinateur d'un hôte.

Se reporter à ["Méthodes](#page-8-0) de connexion à un hôte via Web Remote" à la page 9.

<span id="page-3-1"></span>La [Figure](#page-3-1) 1-1 illustre la fenêtre principale de Symantec pcAnywhere Web Remote.

Figure 1-1 Fenêtre principale de Symantec pcAnywhere Web Remote

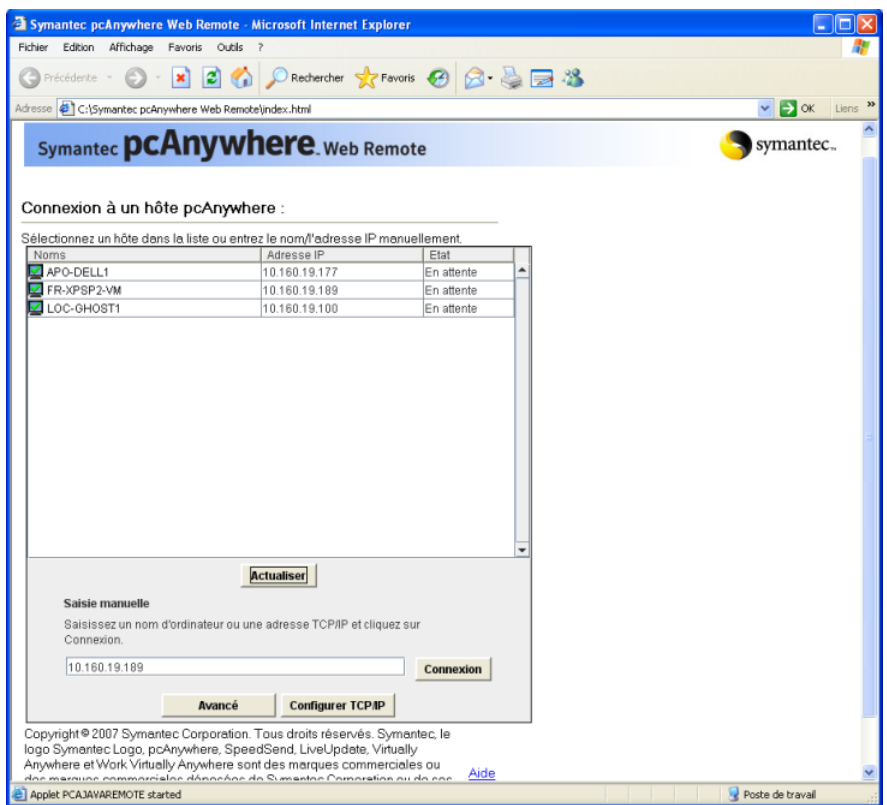

# <span id="page-3-2"></span>Méthodes de sécurisation d'une session Web Remote

<span id="page-3-0"></span>Web Remote offre les niveaux suivants de sécurité pour les sessions de téléintervention :

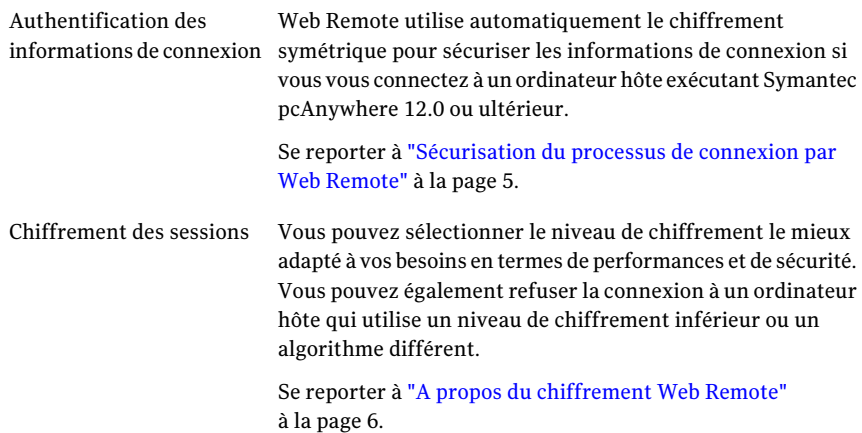

# <span id="page-4-1"></span>Sécurisation du processus de connexion par Web Remote

<span id="page-4-0"></span>Web Remote vous invite à indiquer un nom d'utilisateur et un mot de passe lorsque vous vous connectez à un hôte pcAnywhere. Si vous vous connectez à un ordinateur hôte configuré pour l'authentification Windows NT, vous êtes également invité à indiquer un nom de domaine. Web Remote authentifie ces informations d'identification. Si l'ordinateur hôte utilise Windows Vista/XP/2003/2008 Server/2000, le système d'exploitation peut également vous demander les informations de connexion pour cet ordinateur.

<span id="page-4-2"></span>Web Remote prend en charge différents types d'authentification. Le type d'authentification dépend de l'environnementinformatique de l'hôte. Par exemple, l'hôte peut utiliser Microsoft Active Directory Services (ADS) pour créer et mettre à jour des comptes utilisateurs pour contrôler l'accès au réseau.

Lorsque vous vous connectez à un ordinateur hôte qui exécute Symantec pcAnywhere 12.0 ou une version ultérieure, Web Remote chiffre automatiquement la transmission des informations d'authentification en utilisant le chiffrement symétrique.

Lorsque vous vous connectez à un ordinateur hôte qui exécute une version antérieure de pcAnywhere, ce dernier détecte l'ordinateur (hôte ou distant) qui utilise le niveau de chiffrement le plus faible. Symantec pcAnywhere chiffre les informations d'authentification en utilisant le niveau de chiffrement le plus faible. Par exemple, si le niveau de chiffrement de l'hôte est configuré pour le chiffrement pcAnywhere et que le niveau de chiffrement de l'ordinateur distant est configuré pour le chiffrement symétrique, pcAnywhere chiffre les informations d'authentification avec le chiffrement pcAnywhere.

# <span id="page-5-3"></span>A propos du chiffrement Web Remote

<span id="page-5-0"></span>Le chiffrement est une méthode de codage des données qui empêche les utilisateurs non autorisés de lire ou de modifier les données. Les méthodes modernes de cryptographie informatique utilisent des algorithmes mathématiques complexes pour chiffrer et déchiffrer les données. Web Remote utilise le chiffrement afin de garantir que les données que vous envoyez ne pourront pas être lues ou modifiées par des utilisateurs non autorisés lors de leur transfert.

Web Remote offre les types de chiffrement suivants :

- Chiffrement pcAnywhere Se reporter à "A propos du chiffrement [pcAnywhere](#page-5-1) avec Web Remote" à la page 6.
- <span id="page-5-1"></span>■ Symétrique Se reporter à "A propos du [chiffrement](#page-5-2) symétrique avec Web Remote" à la page 6.

## <span id="page-5-4"></span>A propos du chiffrement pcAnywhere avec Web Remote

Le chiffrement pcAnywhere applique une simple transformation aux données pour que le flux de données ne puisse pas être facilement interprété par un tiers. Ce niveau de chiffrement est compatible avec les anciennes versions de pcAnywhere ne prenant pas en charge les techniques de chiffrement plus puissantes.

<span id="page-5-5"></span><span id="page-5-2"></span>Pour plus d'informations sur le chiffrement pcAnywhere, consultez le .

# A propos du chiffrement symétrique avec Web Remote

Le chiffrement symétrique chiffre et déchiffre les données en utilisant un seul jeu de clés de chiffrement symétriques. Ces clés sont négociées et échangées via des protocoles standard pour l'échange anonyme de clés. Pendant une session, l'expéditeur et le destinataire partagent ces clés.

WebRemote vous permet de sélectionner l'algorithme de chiffrement symétrique qui correspond le mieux à vos besoins en termes de sécurité et de performances. Pour effectuer les calculs, chaque algorithme utilise une chaîne de bits appelée clé.Vous pouvez renforcer le niveau de chiffrement en sélectionnant une longueur de clé supérieure. Plus la longueur de la clé est importante, plus le nombre de modèles potentiels pouvant être créés estimportant. Il devient alors plus difficile de déterminer le code de chiffrement. Une longueur de clé plus élevée renforce le chiffrement, mais peut également entraîner une diminution des performances. Les longueurs de clé disponibles dépendent du type d'algorithme que vous sélectionnez et du système d'exploitation de l'ordinateur.

<span id="page-6-1"></span>Se reporter à ["Configuration](#page-6-0) du chiffrement des sessions" à la page 7.

## <span id="page-6-3"></span>Utilisation des différents niveaux de chiffrement par Web Remote

Lorsque vous vous connectez à un ordinateur hôte qui exécute pcAnywhere 12.0 ou une version ultérieure, Web Remote augmente automatiquement le niveau de chiffrement de l'ordinateur de niveau le plus faible pour correspondre à celui de l'ordinateur avec le niveau de chiffrement le plus élevé. Par exemple, si le niveau de chiffrement de l'hôte est configuré pour le chiffrement pcAnywhere et que le niveau de chiffrement de l'ordinateur distant est configuré pour le chiffrement symétrique, pcAnywhere augmente automatiquement le niveau de chiffrement de l'hôte pour qu'il utilise le chiffrement symétrique. Lorsque vous vous connectez à un hôte qui exécute une version antérieure de pcAnywhere, vous pouvez refuser la connexion si l'hôte est configuré pour utiliser un niveau de chiffrement inférieur.

Le type de chiffrement symétrique utilisé par Java n'est pas compatible avec les versions antérieures des hôtes Symantec pcAnywhere. Par conséquent, Web Remote ne prend pas en charge les connexions aux ordinateurs hôte qui exécutent pcAnywhere 11.0.x ou une version antérieure lorsqueWebRemote etl'ordinateur hôte sont tous deux configurés pour le chiffrement symétrique.

Pour utiliser le chiffrement symétrique pendant une session Web Remote avec un ordinateur hôte qui exécute pcAnywhere 11.0.x ou une version antérieure, vous pouvez effectuer l'une des opérations suivantes :

- Mettre à niveau l'ordinateur hôte vers la version la plus récente de Symantec pcAnywhere, puis configurer chaque ordinateur pour le chiffrement symétrique.
- Remplacer le chiffrement de l'hôte par le chiffrement pcAnywhere ou par aucun chiffrement. Vous devez configurer Web Remote pour qu'il utilise le chiffrement symétrique. Web Remote augmente le niveau de chiffrement de l'hôte et transmet les données de session en utilisant le chiffrement symétrique.

<span id="page-6-0"></span>Si vous ne pouvez pas modifier la configuration de l'hôte, une autre possibilité est d'utiliser le chiffrement pcAnywhere pour la transmission des données. Pour cela, réduisez le niveau de chiffrement de Web Remote pour qu'il utilise le chiffrement pcAnywhere.

# <span id="page-6-2"></span>Configuration du chiffrement des sessions

Vous pouvez sélectionner le niveau de chiffrement, le type d'algorithme et la longueur de clé qui correspondent le mieux à vos besoins.

#### Pour configurer le chiffrement des sessions

- 1 Dans la fenêtre de Symantec pcAnywhere Web Remote, cliquez sur **Avancé**.
- 2 Dans la fenêtre Options avancées, sous Chiffrement, dans la liste Niveau, sélectionnez l'une des options suivantes :
	- Aucun
	- Chiffrement pcAnywhere
	- Symétrique

Web Remote ne prend pas en charge les connexions aux hôtes qui exécutent pcAnywhere 11.0.x ou une version antérieure lorsque Web Remote et l'ordinateur hôte sont tous deux configurés pour le chiffrement symétrique.

Se reporter à "Utilisation des différents niveaux de [chiffrement](#page-6-1) par Web [Remote"](#page-6-1) à la page 7.

- 3 Dans la liste Algorithme, sélectionnez l'une des options suivantes :
	- $RCA$
	- AES

Cette option est disponible uniquement pour le chiffrement symétrique.

4 Dans la liste Longueur de clé, sélectionnez le niveau de clé approprié.

Cette option est disponible uniquement pour le chiffrement symétrique.

- 5 Cochez **Refuser niveau de chiffrementinférieur** pour refuser la connexion à un hôte qui exécute une version antérieure de pcAnywhere et qui utilise un niveau de chiffrement inférieur.
- 6 Cochez **Refuser autre algorithme** afin de refuser la connexion à un hôte qui utilise un algorithme différent.
- 7 Cliquez sur **OK**.

# <span id="page-7-0"></span>Utilisation d'un numéro de série pour sécuriser une connexion avec Web Remote

Vous pouvez vous connecter à un hôte qui utilise des numéros de série pour sécuriser les connexions. Les utilisateurs distants doivent présenter le même numéro de série intégré dans leur configuration distante pour que l'hôte accepte la connexion.

Pour plus d'informations sur la sérialisation, reportez-vous au *Guide de l'administrateur de Symantec pcAnywhere*.

Pour utiliser un numéro de série pour sécuriser une connexion avec Web Remote

- 1 Dans la fenêtre de Symantec pcAnywhere Web Remote, cliquez sur **Avancé**.
- 2 Sur l'onglet Numéro de série, saisissez le numéro de série requis pour la connexion à l'hôte.

Les numéros de série doivent être une valeur numérique comprise entre 0 et 65535. Vous devez utiliser le même numéro de série que l'hôte.

# <span id="page-8-3"></span>Modification des paramètres de ports dans Web Remote

Symantec pcAnywhere Web Remote est configuré pour utiliser les ports 5631 (port de données) et 5632 (port d'état). Vous devez modifier les paramètres de ports si vous vous connectez à un ordinateur hôte utilisant d'autres ports.

## Pour modifier les paramètres de ports

- 1 Dans la fenêtre de Symantec pcAnywhere Web Remote, cliquez sur **Avancé**.
- 2 Dans la fenêtre Options avancées, sous Paramètres de port, dans la zone Port de données, saisissez le numéro de port que l'ordinateur hôte utilise.
- 3 Dans la zone Port d'état, spécifiez le numéro du port d'état utilisé par l'ordinateur l'hôte.
- 4 Cliquez sur **OK**.

#### Pour réinitialiser les paramètres de ports

- 1 Dans la fenêtre de Symantec pcAnywhere Web Remote, cliquez sur **Avancé**.
- <span id="page-8-0"></span>2 Cliquez sur **Rétablir valeurs par défaut**.

Cela réinitialise le port de données sur 5631 et le port d'état sur 5632.

3 Cliquez sur **OK**.

# <span id="page-8-1"></span>Méthodes de connexion à un hôte via Web Remote

Vous pouvez vous connecter à un ordinateur hôte de l'une des manières suivantes :

- Sélectionner un hôte dans la liste.
- <span id="page-8-4"></span>■ Saisir manuellement l'adresse IP ou le nom de l'ordinateur hôte.

# <span id="page-8-2"></span>Connexion à un hôte de la liste

Web Remote recherche automatiquement sur votre sous-réseau local les ordinateurs hôte TCP/IP en attente d'une connexion. Web Remote recherche les hôtes en attente sur le port de données standard (5631).

Vous pouvez également rechercher les hôtes disponibles sur d'autres sous-réseaux.

#### Pour vous connecter à un hôte de la liste

- 1 Dans la fenêtre de Symantec pcAnywhere Web Remote, cliquez sur **Avancé**.
- 2 Dans la fenêtre Options avancées, sous Chiffrement, configurez vos paramètres de chiffrement.
- 3 Cliquez sur **OK**.
- 4 Dans la fenêtre de Symantec pcAnywhereWebRemote, cliquez sur**Configurer TCP/IP**.
- 5 Dans la boîte de dialogue Configurer TCP/IP, dans la zone de saisie du sous-réseau sur lequel effectuer la recherche, saisissez l'adresse du sous-réseau.

Pour effectuer la recherche sur un sous-réseau, saisissez les trois premiers octets du sous-réseau. Ensuite, saisissez .0 ou .255 comme quatrième octet. Par exemple :

172.16.0.255 ou 172.16.0.0

- 6 Cliquez sur **OK**.
- 7 Cliquez deux fois sur l'ordinateur hôte auquel vous souhaitez vous connecter.
- 8 Dans la boîte de dialogue Authentification, à côté de Nom de connexion, saisissez votre nom de connexion.
- 9 Dans la zone Mot de passe, saisissez votre mot de passe.

Si vous vous connectez à un hôte configuré pour l'authentification Windows NT, vous êtes également invité à indiquer un nom de domaine.

10 Cliquez sur **OK**.

# Connexion à un hôte par saisie manuelle des informations de connexion

Vous pouvez vous connecter à un ordinateur hôte en saisissant l'adresse IP ou le nom d'ordinateur de l'ordinateur hôte.

## Pour se connecter à un hôte en saisissant manuellement les informations de connexion

- 1 Dans la fenêtre de Symantec pcAnywhere Web Remote, cliquez sur **Avancé**.
- 2 Dans la fenêtre Options avancées, sous Chiffrement, configurez vos paramètres de chiffrement.
- 3 Cliquez sur **OK**.
- 4 Dans la fenêtre de Symantec pcAnywhere Web Remote, sous Saisie manuelle, saisissez le nom d'ordinateur ou l'adresse IP de l'ordinateur hôte auquel vous souhaitez vous connecter.
- 5 Cliquez sur **Se connecter**.
- 6 Dans la boîte de dialogue Authentification, à côté de Nom de connexion, saisissez votre nom de connexion.
- 7 Dans la zone Mot de passe, saisissez votre mot de passe.

Si vous vous connectez à un hôte configuré pour l'authentification Windows NT, saisissez votre nom de domaine.

<span id="page-10-0"></span>8 Cliquez sur **OK**.

# <span id="page-10-1"></span>Opérations disponibles pendant une session Web Remote

Lorsque vous établissez une connexion à un hôte, la fenêtre de session de Web Remote s'ouvre.

[Figure](#page-11-0) 1-2 illustre la fenêtre de session de Web Remote.

<span id="page-11-0"></span>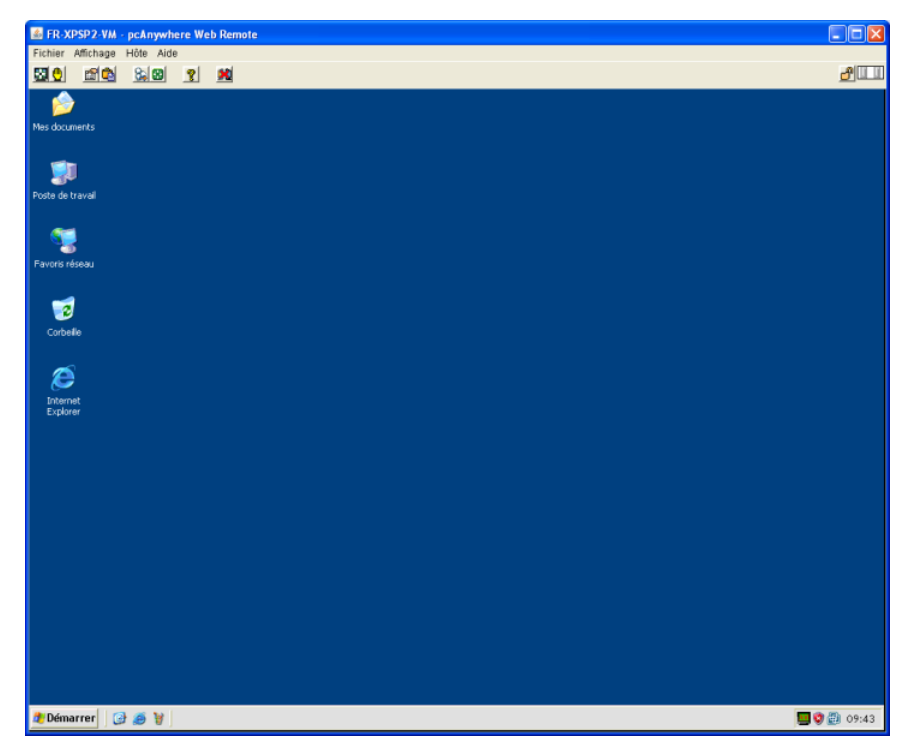

Figure 1-2 Session Web Remote

<span id="page-11-1"></span>[Tableau](#page-11-1) 1-1 répertorie les tâches disponibles dans la fenêtre de session de Web Remote pendant une session Web Remote. Vous pouvez également accéder à ces options à partir de la barre de menus.

<span id="page-11-3"></span>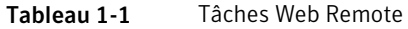

<span id="page-11-2"></span>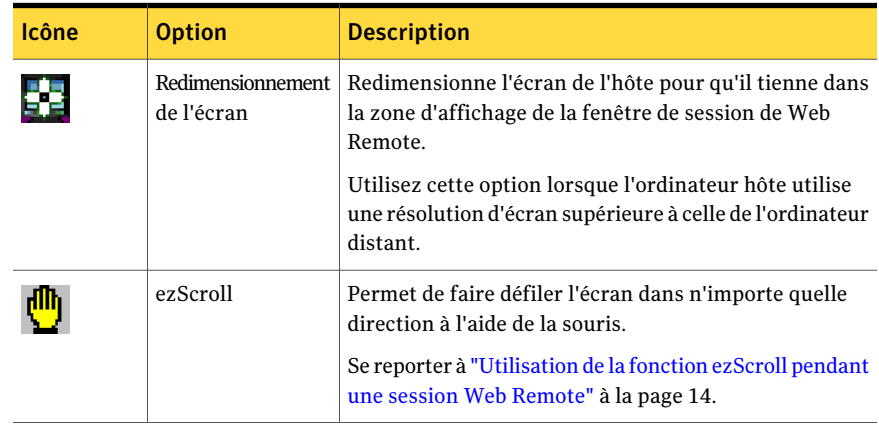

<span id="page-12-3"></span><span id="page-12-2"></span><span id="page-12-1"></span>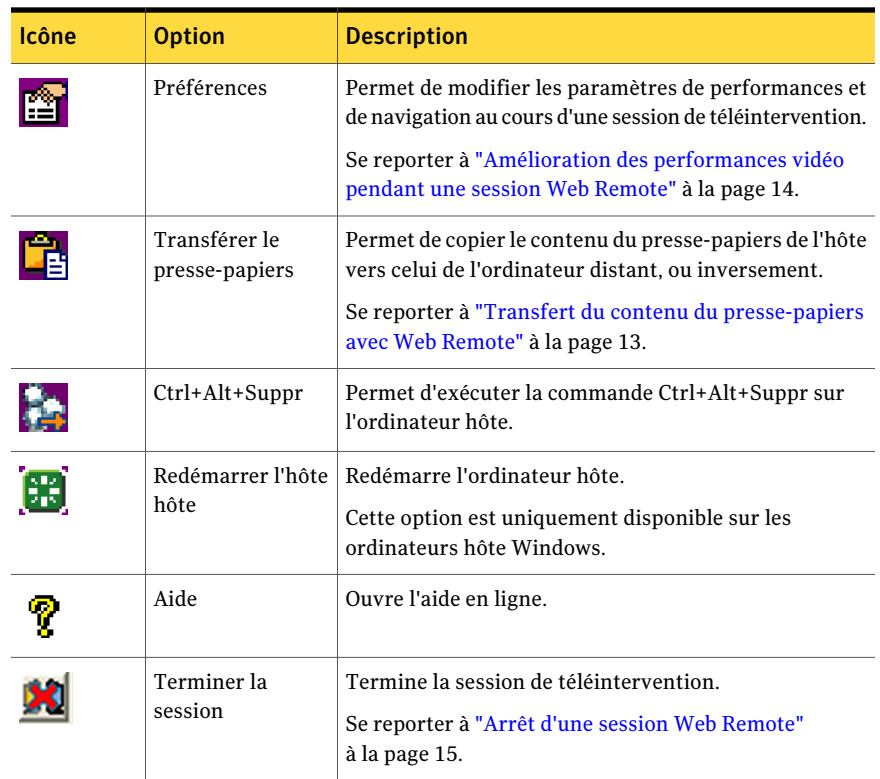

# Transfert du contenu du presse-papiers avec Web Remote

<span id="page-12-0"></span>Durant une session de téléintervention, vous pouvez transférer le contenu du presse-papiers de l'ordinateur hôte vers celui de l'ordinateur distant ou vice-versa. L'envoi d'images peut ralentir la vitesse du transfert.

## Pour transférer le contenu du presse-papiers avec Web Remote

- 1 Dans la fenêtre de pcAnywhere Web Remote, dans la barre de menus, cliquez sur **Affichage > Presse-papiers**.
- 2 Dans la boîte de dialogue Transfert du presse-papiers, sélectionnez l'une des options suivantes :
	- Transfert du presse-papiers de l'hôte vers le vôtre
	- Transfert de votre presse-papiers vers celui de l'hôte
- 3 Cliquez sur **OK**.

# <span id="page-13-4"></span>Amélioration des performances vidéo pendant une session Web Remote

<span id="page-13-1"></span>Vous pouvez modifier vos paramètres vidéo au cours d'une session distante afin d'améliorer les performances.

## Pour améliorer les performances vidéo pendant une session Web Remote

- 1 Dans la fenêtre de pcAnywhere Web Remote, dans la barre de menus, cliquez sur **Affichage > Préférences**.
- <span id="page-13-2"></span>2 Dans la boîte de dialogue Préférences, sous Performances, dans la liste ColorScale, sélectionnez le niveau de couleur pour l'écran de l'ordinateur distant.

En réduisant le nombre de couleurs affichées, vous améliorez les performances. Si la résolution est plus importante que la couleur, essayez le paramètre 4 couleurs.

- 3 Cochez **Réduire le bureau de l'hôte pour correspondre au distant** afin de synchroniser les paramètres de résolution sur l'ordinateur hôte afin qu'ils correspondent aux paramètres de l'ordinateur distant.
- <span id="page-13-0"></span>4 Cliquez sur **OK**.

# <span id="page-13-3"></span>Utilisation de la fonction ezScroll pendant une session Web Remote

Au cours d'une session Web Remote, vous pouvez activer la fonction ezScroll afin de faire défiler l'écran dans n'importe quelle direction à l'aide de la souris. Vous pouvez activer ezScroll à partir de la barre d'outils ou en utilisant une touche de raccourci. Vous pouvez choisir la touche de raccourci à utiliser.

## Pour activer ezScroll à partir de la barre d'outils

- 1 Dans la fenêtre de session, dans la barre d'outils, cliquez sur **ezScroll**.
- 2 Appuyez sur le bouton gauche de la souris et maintenez-le enfoncé pour faire défiler l'écran.

## Pour activer ezScroll à l'aide d'une touche de raccourci

- 1 Maintenez enfoncée la touche de raccourci.
- 2 Appuyez sur le bouton gauche de la souris et maintenez-le enfoncé pour faire défiler l'écran.

#### Pour modifier la touche de raccourci de la fonction ezScroll

- 1 Dans la fenêtre de Web Remote, dans la barre de menus, cliquez sur **Affichage > Préférences**.
- 2 Dans la boîte de dialogue Options en session, sous Navigation, dans la liste des touches de raccourci ezScroll, sélectionnez la touche de raccourci à utiliser.

La fonction ezScroll est désactivée par défaut.

<span id="page-14-0"></span>3 Cliquez sur **OK**.

# <span id="page-14-1"></span>Arrêt d'une session Web Remote

Vous pouvez arrêter une session de téléintervention à l'aide de différentes méthodes. Si vous disposez des droits appropriés, vous pouvez annuler l'hôte après avoir arrêté la session. Néanmoins, si vous annulez l'hôte, plus personne ne pourra se connecter à l'hôte jusqu'à ce que la session hôte soit redémarré.

Se reporter à ["Méthodes](#page-8-0) de connexion à un hôte via Web Remote" à la page 9.

#### Pour arrêter une session Web Remote

- 1 Dans la fenêtre de Web Remote, effectuez l'une des opérations suivantes :
	- Dans le menu Hôte, cliquez sur **Terminer la session**.
	- Dans la barre d'outils Web Remote, cliquez sur l'icône **Terminer la session**.
	- Dans la barre de titre du navigateur, cliquez sur l'icône **Fermer**.
- 2 Dans la fenêtre de Terminer la session, cliquez sur **Oui**.

Connexion à partir d'un navigateur Web Opérations disponibles pendant une session Web Remote 16

# Index

# **A**

applet [3](#page-2-1) authentification utilisation de Web Remote [5](#page-4-1)

# **C**

chiffrement avec Web Remote [6](#page-5-3) Chiffrement pcAnywhere [6](#page-5-4) configuration [7](#page-6-2) connexion avec un chiffrement différent [7](#page-6-3) symétrique [6](#page-5-5) Chiffrement pcAnywhere [6](#page-5-4) ColorScale [14](#page-13-2) connexions [9](#page-8-1) via un navigateur Web [9](#page-8-1) connexions distantes utilisation de Web Remote [3](#page-2-2) connexions hôte via Web Remote [9](#page-8-1) Connexions Linux [3](#page-2-3)

# **E**

ezScroll [12](#page-11-2), [14](#page-13-3)

## **H**

hôte méthodes de connexion [9](#page-8-1) recherche sur un réseau [9](#page-8-2) redémarrage [13](#page-12-1)

## **M**

Mac OS X, connexions [3](#page-2-3) Microsoft Active Directory Services (ADS) [5](#page-4-2)

## **N**

Novell Directory Services (NDS) [5](#page-4-2) numéro de série [8](#page-7-0)

# **O**

options en session [13](#page-12-2) ordinateur hôte recherche sur un réseau [9](#page-8-2) redémarrage [13](#page-12-1)

## **P**

paramètres de port dans Web Remote [9](#page-8-3) performances vidéo [14](#page-13-4) performances vidéo [14](#page-13-4) presse-papiers [13](#page-12-3)

## **R**

redimensionnement de l'écran [12](#page-11-3)

# **S**

sécurisation de la connexion [5](#page-4-1) sécurité de session [4](#page-3-2) session de téléintervention arrêt [15](#page-14-1) connexion à un hôte [9](#page-8-1) télégestion [11](#page-10-1) sous-réseau recherche d'hôtes via Web Remote [9](#page-8-4) Symantec pcAnywhere Web Remote. *Se reporter à* Web Remote

## **W**

Web Remote à propos de [3](#page-2-2) compatibilité de chiffrement [7](#page-6-3) configuration du chiffrement [6](#page-5-3) connexion à un hôte [9](#page-8-1) modification des paramètres de ports [9](#page-8-3) recherche d'hôtes [9](#page-8-2) saisie d'un numéro de série [8](#page-7-0) sécurisation des sessions [4](#page-3-2)

systèmes d'exploitation pris en charge [3](#page-2-3) tâches pendant une session [11](#page-10-1) utilisation de l'authentification [5](#page-4-1)